## **ИНСТРУКЦИЯ ПО РАБОТЕ В ПРИЛОЖЕНИИ ZOOM ДЛЯ УЧАСТНИКОВ МЕЖДУНАРОДНОЙ КОНФЕРЕНЦИИ**

«Проблемы изучения растительного покрова Сибири», посвященной 135 летию Гербария имени П.Н. Крылова и 170-летию со дня рождения П.Н. Крылова

#### **Уважаемые участники конференции!**

**Просим вас ознакомиться с инструкциями по использованию приложения Zoom для успешного входа в онлайн сессии и презентации доклада.**

#### **1) Регистрация в сервисе Zoom**

Установить Zoom для участия в конференции лучше на ноутбук или стационарный компьютер, оснащенный встроенными микрофоном и видеокамерой. Для этого Заходим на сайт **[Zoom](https://zoom.us/ru-ru/meetings.html)**, нажимаем на кнопку «Зарегистрируйтесь бесплатно» или «Бесплатная регистрация».

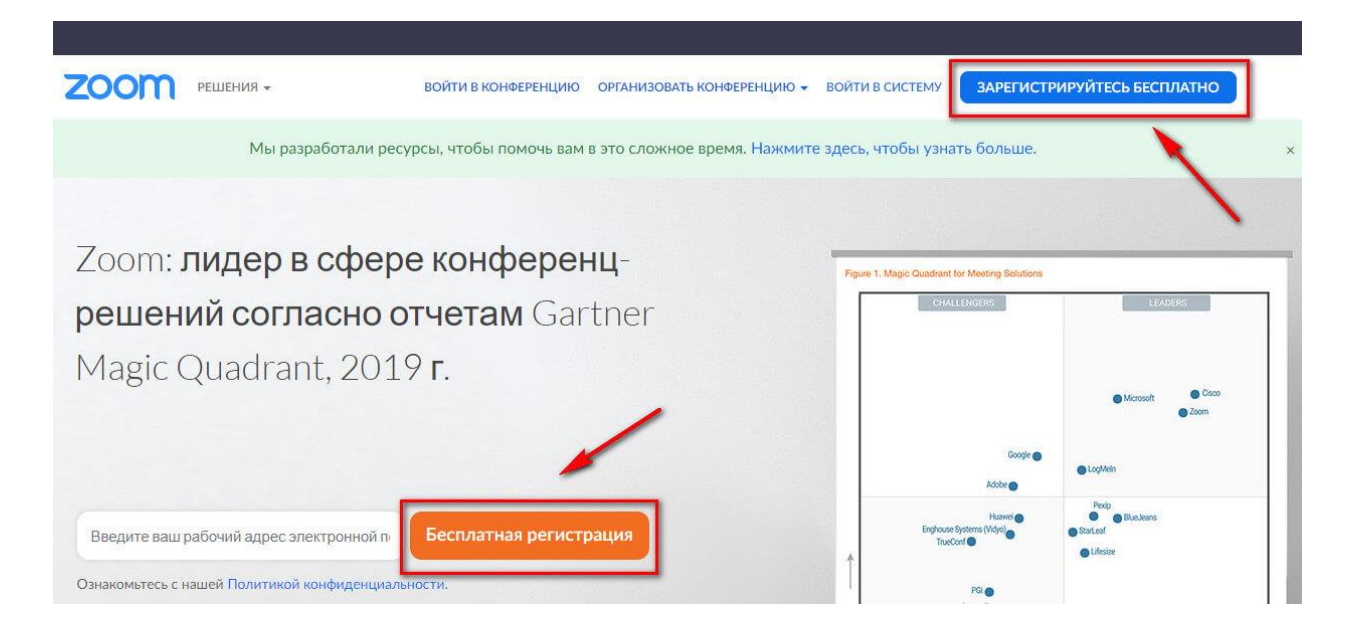

Вводим адрес электронной почты, нажимаем «Регистрация». Можно авторизоваться через почту Google или аккаунт на Facebook.

Ваш рабочий адрес электронной почты

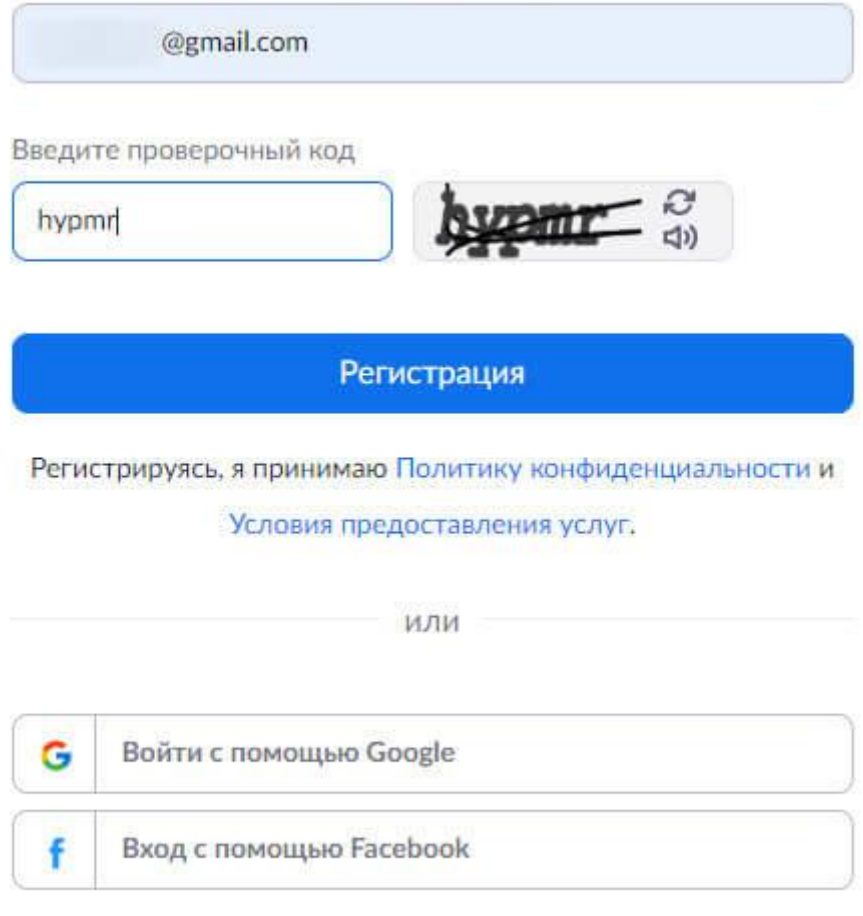

Уже есть учетная запись? Войти в систему.

На почту придет письмо с ссылкой на подтверждение аккаунта. Кликаем по ней, чтобы подтвердить регистрацию.

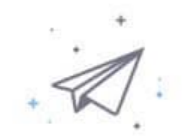

## Мы отправили электронное письмо по адресу @gmail.com.

## Нажмите по ссылке подтверждения в электронном письме, чтобы приступить к использованию Zoom.

Если вы не получили электронное уведомление,

Отправить уведомление еще раз

Поздравляем с регистрацией Zoom!

Чтобы активировать вашу учетную запись, нажмите кнопку ниже для подтверждения вашег о адреса электронной почты:

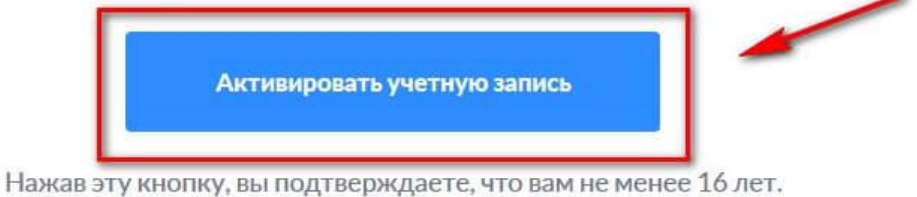

Затем нас просят ввести имя, фамилию и придумать пароль. Заполняем, жмем «Продолжить».

# Добро пожаловать в Zoom

Здравствуйте @gmail.com Ваша учетная запись успешно создана.

Введите имя и создайте пароль для продолжения.

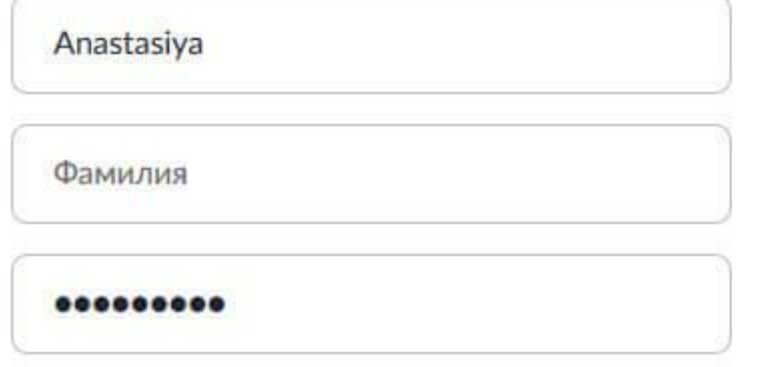

Пароль должен:

- Состоять как минимум из 8 символов
- Содержать как минимум 1 букву (a, b, c...)
- Содержать как минимум 1 цифру (1, 2, 3...)
- Включать строчные и прописные (заглавные) буквы

### 2) Установка приложения Zoom на ПК

Нужно перейти в центр загрузок, скачать и установить на компьютер клиент Zoom для конференций.

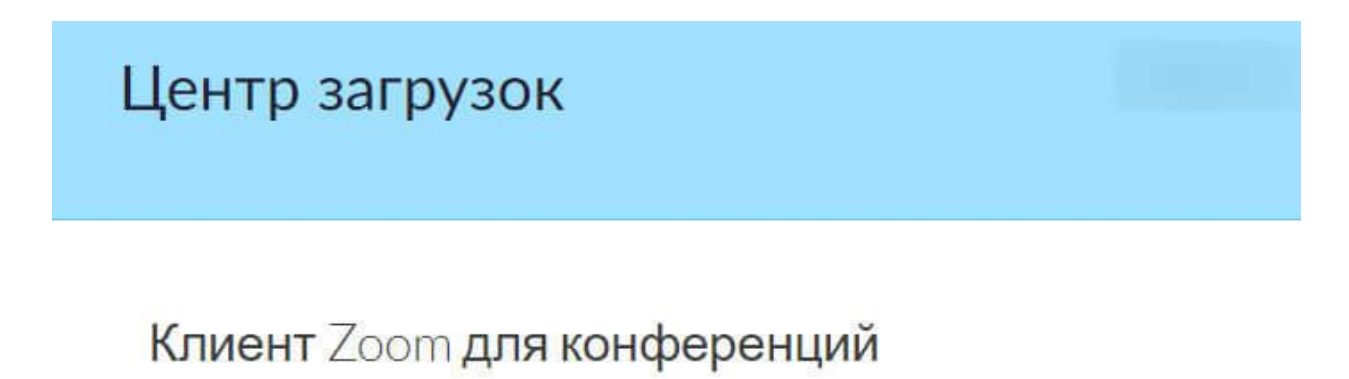

Клиент веб-браузера загружается автоматически при запуске или входе в первую конференцию Zoom, а также доступен для загрузки вручную здесь.

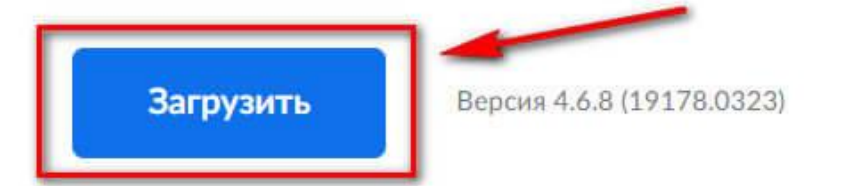

После установки запускаем на компьютере и заходим под своим логином/паролем.

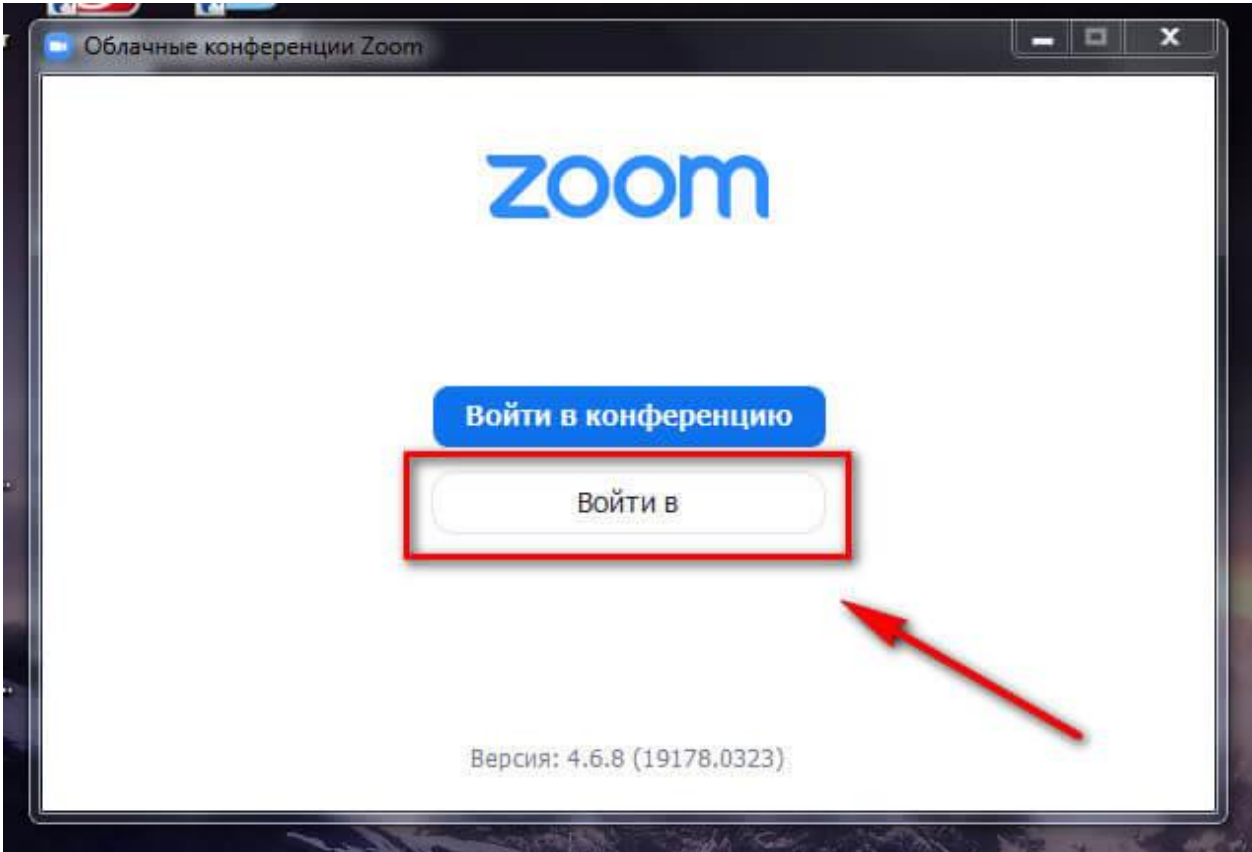

## **3) Подключение к онлайн заседаниям конференции**

Чтобы войти в конференцию Zoom по ссылке, щелкните по адресуприглашению**:<https://us02web.zoom.us/j/83725698000>.** В браузере загрузится сайт zoom.us, и появится всплывающее окно с предложением открыть ссылку в приложении. Нажмите «Открыть ссылку».

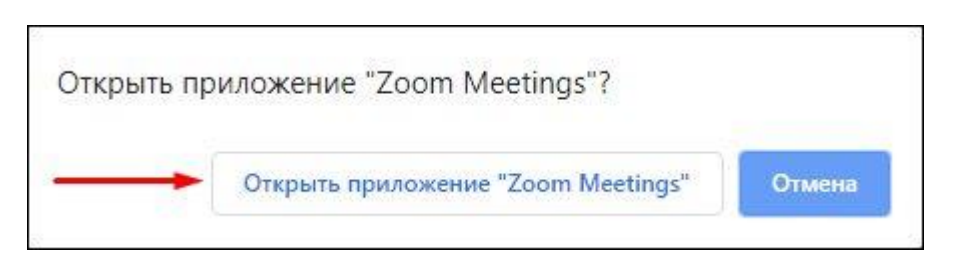

Программа загрузит диалоговое окно предварительного просмотра видео и предложит войти в конференцию Zoom с видео или без. Если видеокамера в порядке, и интернет-трафик не ограничен, щелкайте по голубой кнопке «Подключиться с видео». После этого вы автоматически проходите на онлайн заседание. Все присутствующие участники могут слышать и видеть вас.

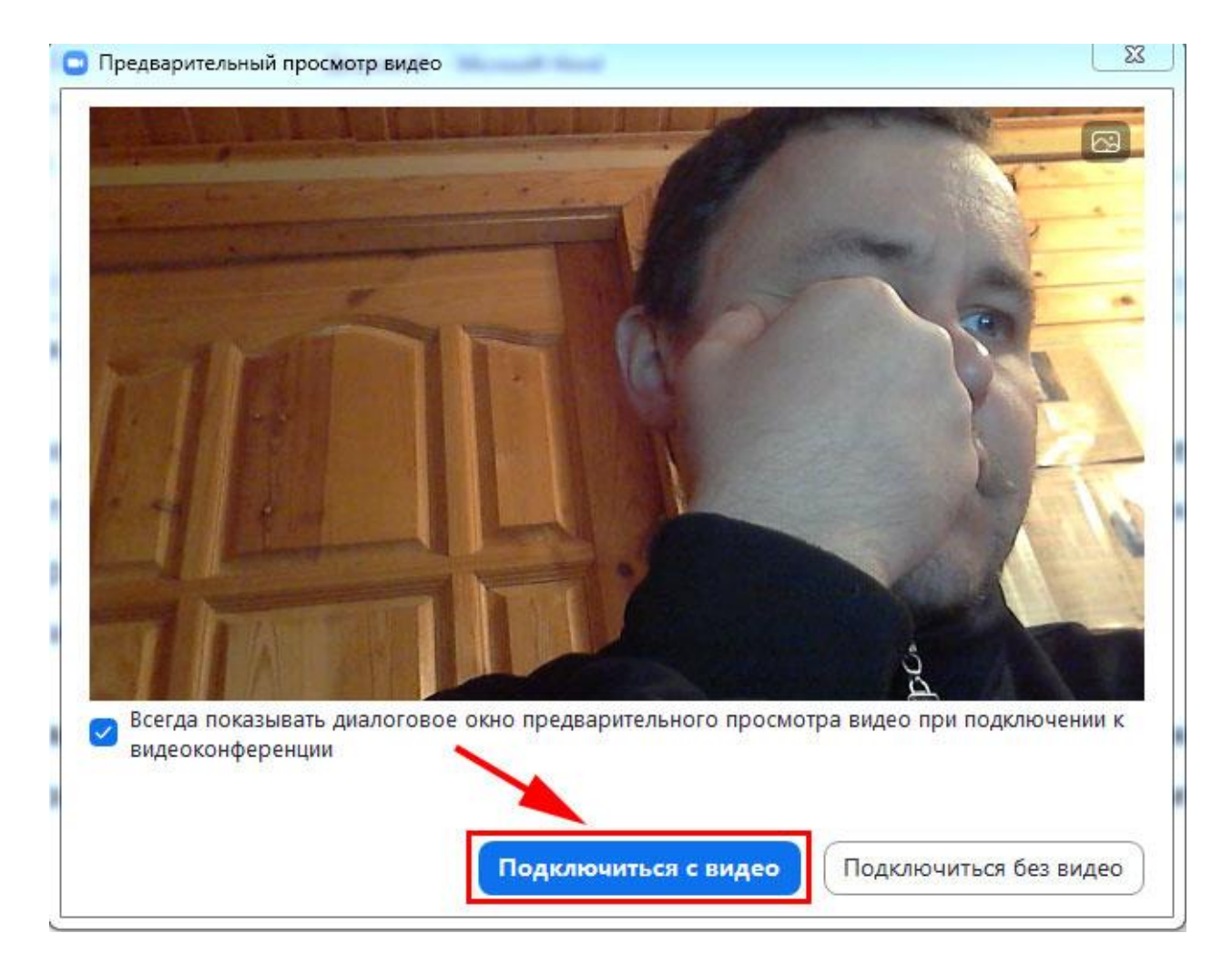

## **4) Презентация доклада**

Докладчику необходимо заранее открыть на своем компьютере приготовленную презентацию в программе Power Point. Перед началом доклада докладчику нужно включить опцию «Демонстрация экрана».

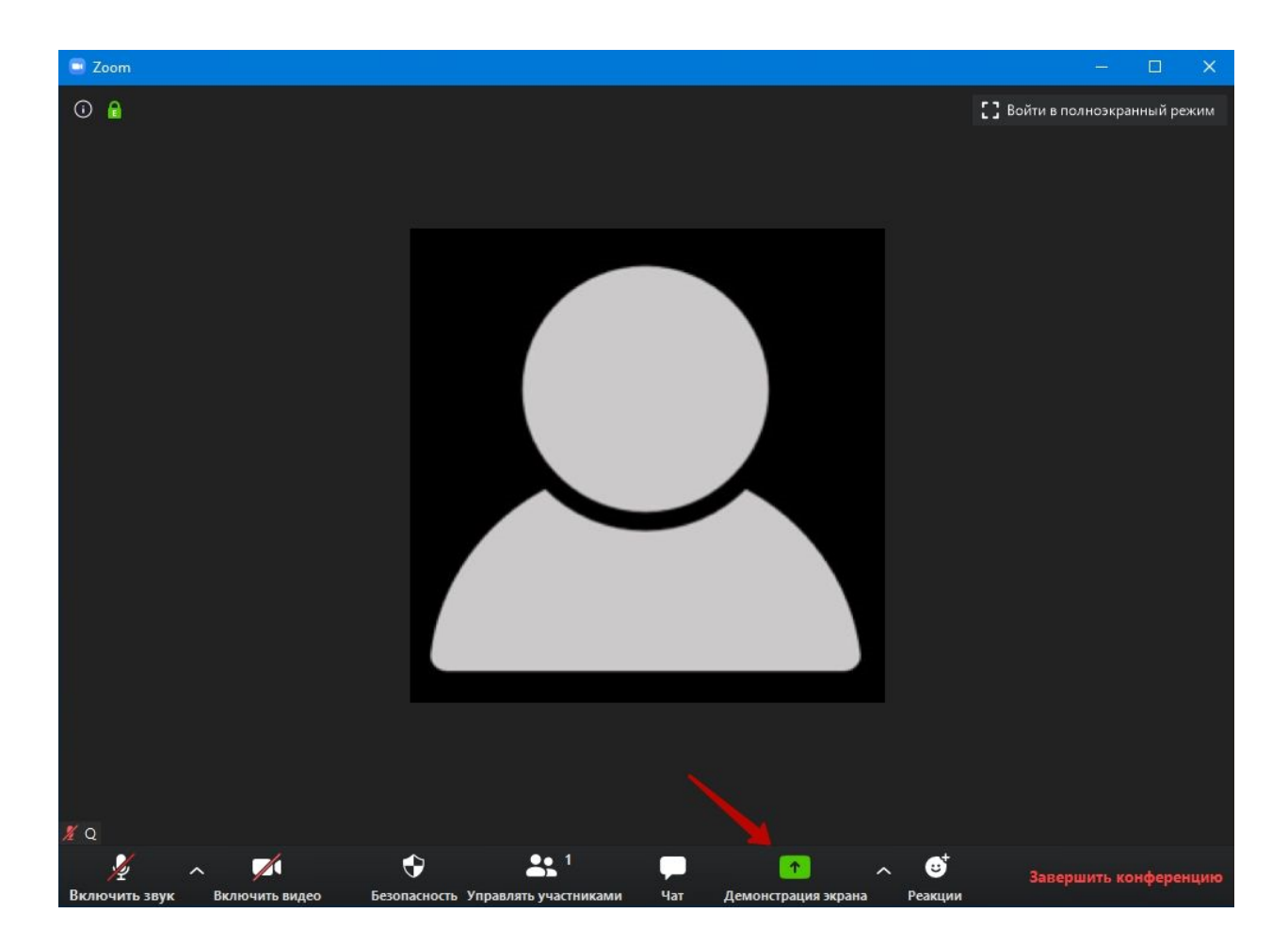

Докладчику необходимо заранее открыть на своем компьютере титульный слайд презентации Power Point. Перед началом доклада включите опцию «**Демонстрация экрана**», выберите окно программы PowerPoint и нажмите на кнопку «**Совместное использование**». Теперь титульный слайд виден всем участникам.

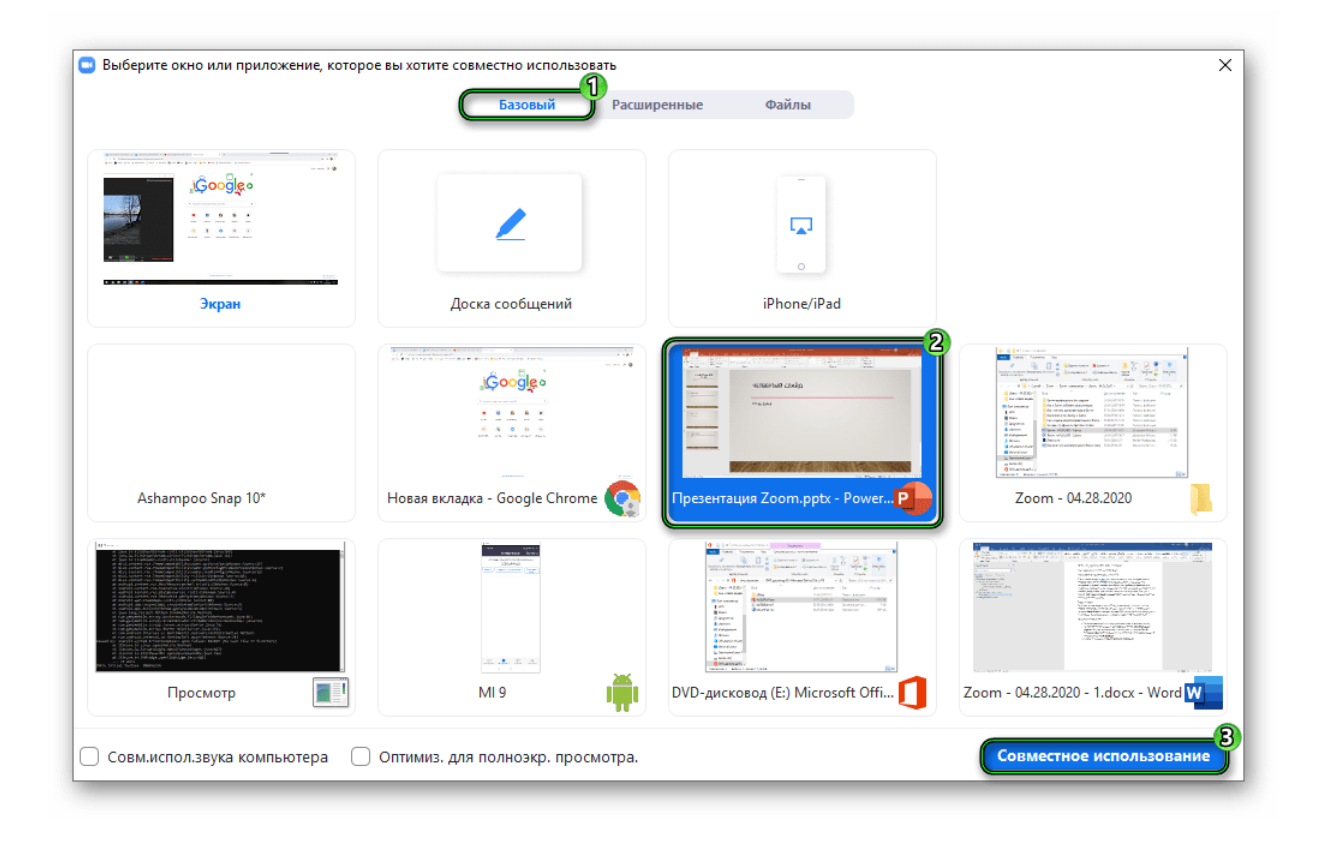

В окне программы Power Point перейдите ко вкладке «**Слайд-шоу**». Выберите режим «**С начала**». После того, как титульный слайд занял положение во весь экран, начинайте доклад. Листать слайды вы можете самостоятельно кликами мыши, но удобнее это делать с помощью стрелочек на клавиатуре.

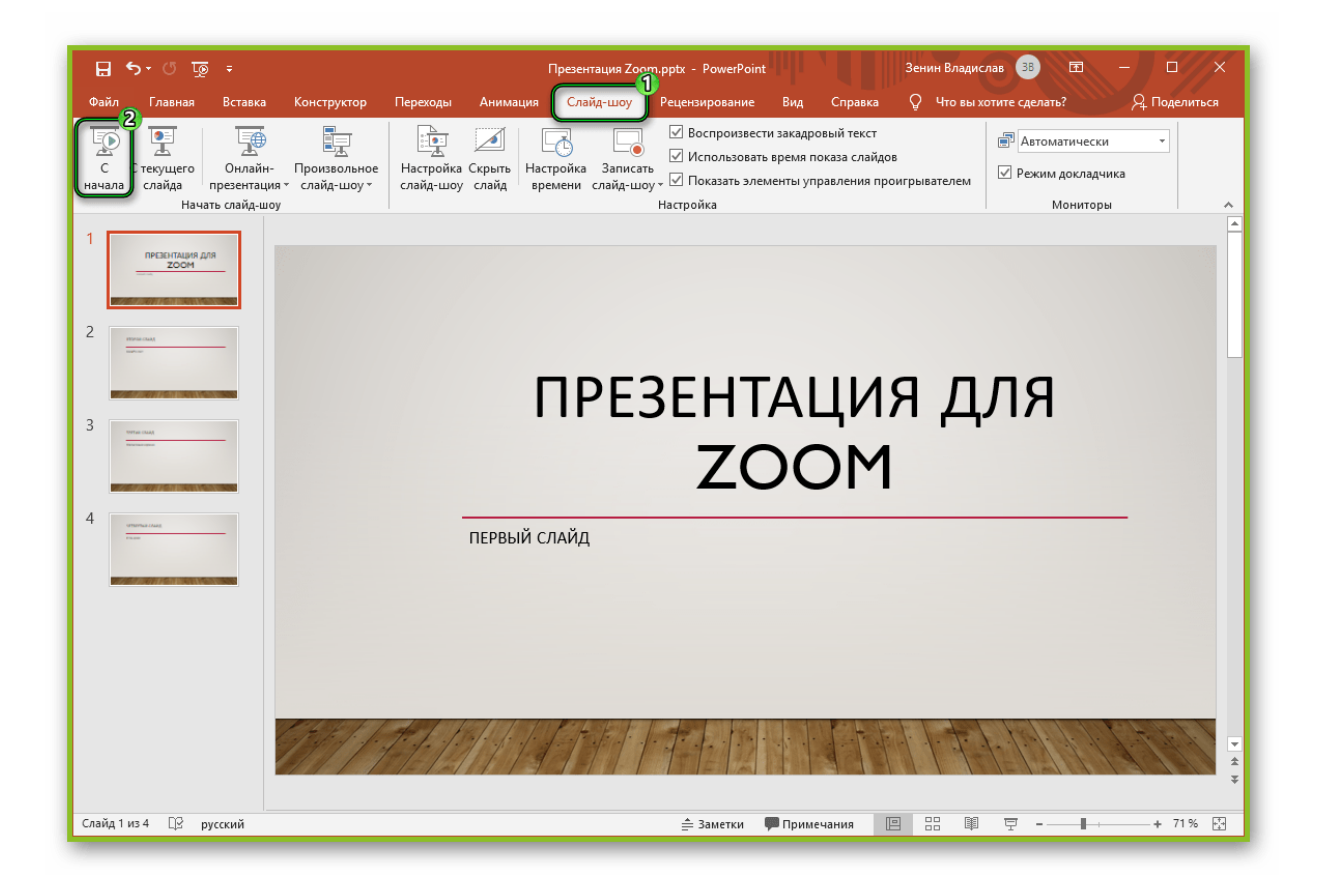

**Важно!!!** После окончания доклада и ответов на вопросы **остановите демонстрацию**, щелкнув на соответствующую кнопку сверху экрана.

.